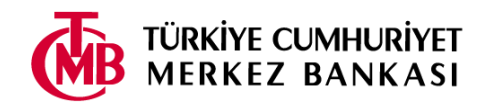

Başvuru yapmaya başlamadan önce bu kılavuzu dikkatle okumanız gerekmektedir.

Başvuru işlemine başlamadan önce ilanda belirtilen belgelerden;

- Vesikalık fotoğrafınızı (*renkli, "jpg" veya "png" formatında),*
- Diğer belgelerinizi (*"pdf" formatında)*

tarayıcıdan geçirerek başvuru formunda istenen bölüme yüklemek üzere hazırlayınız.

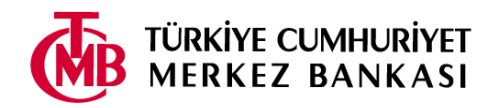

1. Başvuru ekranına TC Kimlik No, e-posta ve doğrulama metnini yazıp "Elektronik başvuru kılavuzunu okudum." kutucuğunu seçtikten sonra **"Giriş"** tuşuna basınız.

**UYARI: Başvuru işlemlerinizde buraya yazdığınız e-posta adresi kullanılacağından, lütfen geçerli bir e-posta adresi olmasına dikkat ediniz. Aksi takdirde size gönderilen iletide yer alan etkinleştirme işlemini yapamayacağınız için başvurunuz geçerli olmayacaktır.**

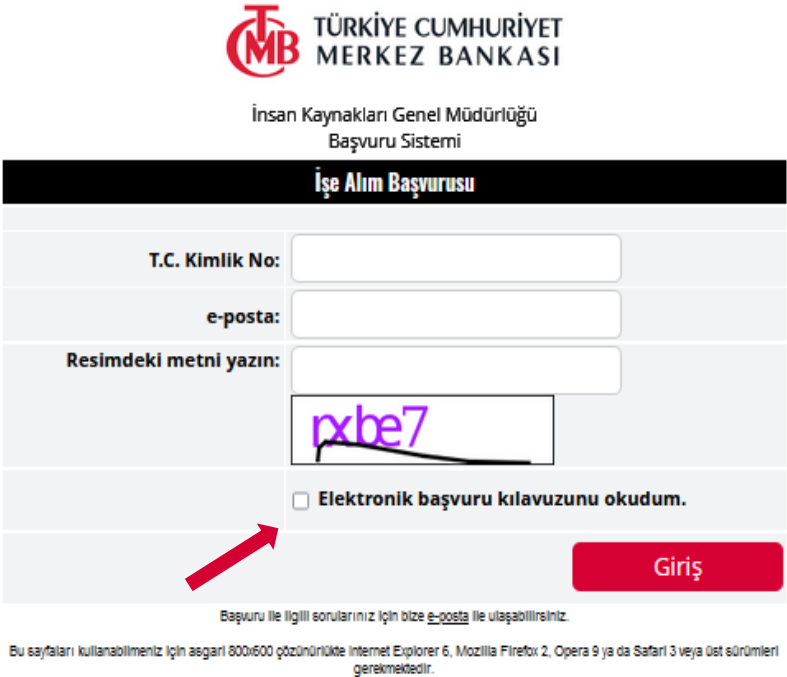

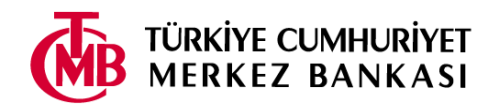

2. Açılan ekranda başvuracağınız pozisyonu seçiniz.

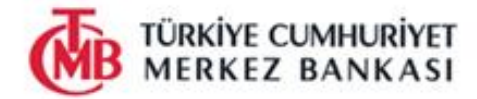

İnsan Kaynakları Genel Müdürlüğü Başvuru Sistemi

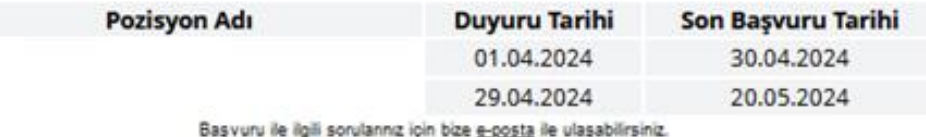

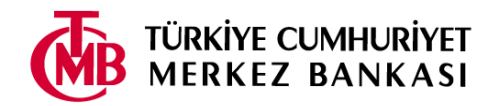

3. Başvuru formu açılacaktır. Başvuru formunu en çok 45 dakika içerisinde ve bir defada doldurmanız gerekmektedir.

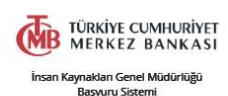

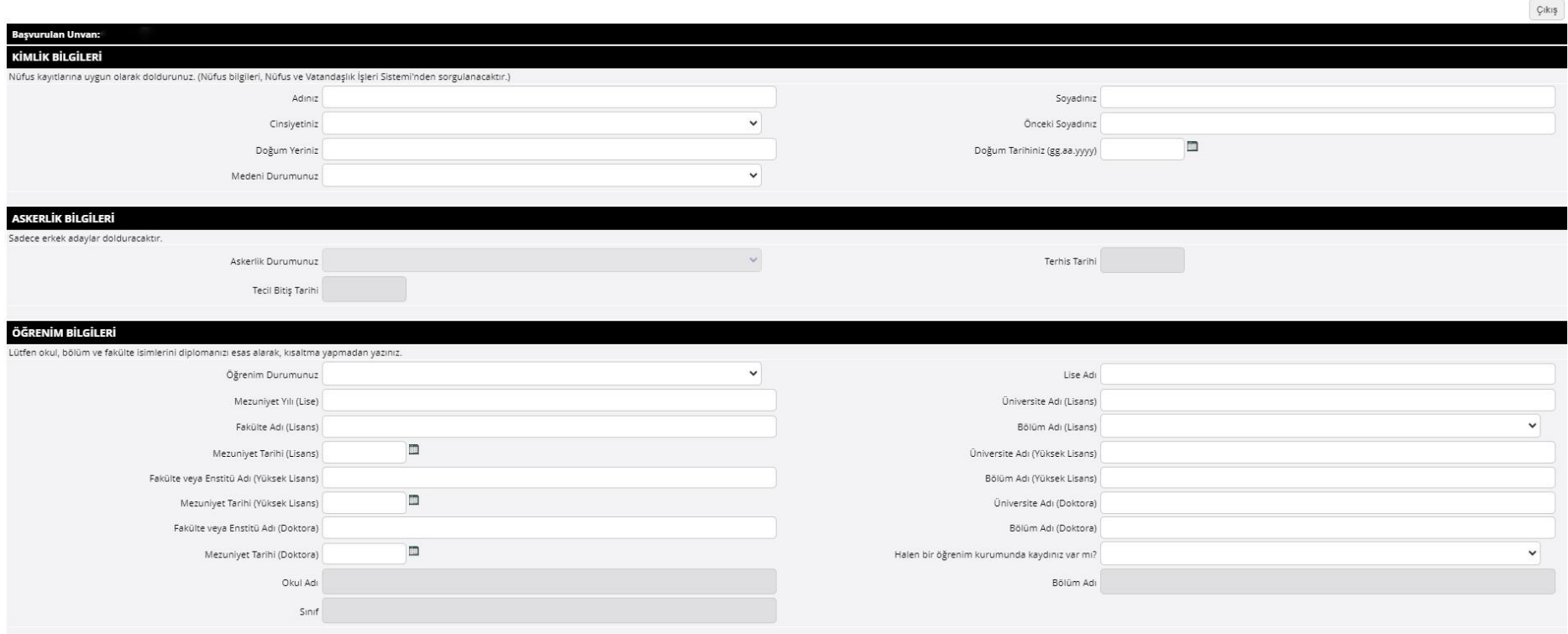

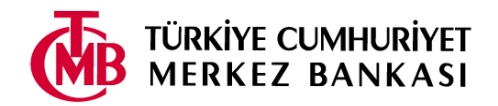

4. Doldurma işlemini tamamladıktan sonra formun altında bulunan uyarı ve koşulları okuyunuz. Kabul ediyorsanız, sol tarafta bulunan kutucuğu işaretleyerek "Kaydet" tuşuna basınız. Kabul etmiyorsanız sağ üstte bulunan "Çıkış" tuşuna basarak başvurudan çıkınız.

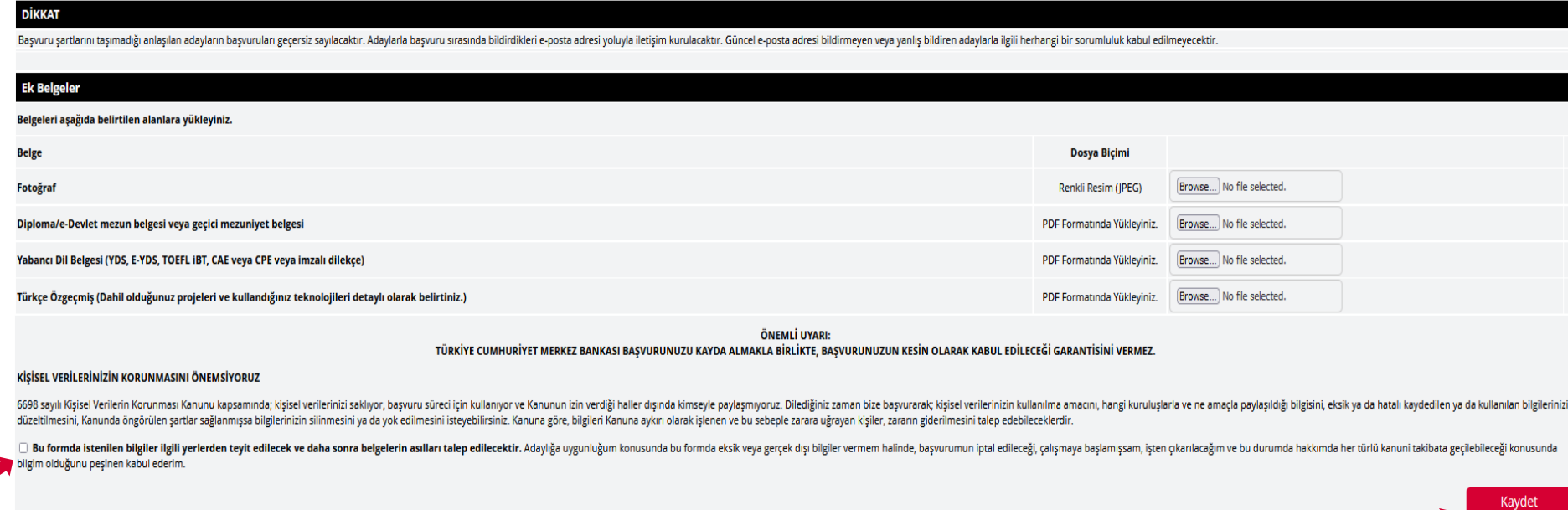

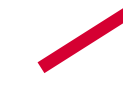

Başvuru lle ligili sorunlarınız için bize e-posta ile ulaşabilirsiniz

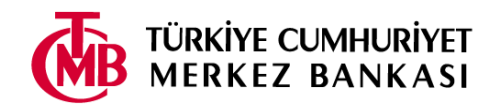

5. Başvurunuzu kaydetmeniz ardından, "Başvurunuzu sonuçlandırmak için etkinleştirmeniz bekleniyor" mesajı çıkacaktır. Mesajı okuduktan sonra "Çıkış" tuşuna basarak çıkınız**.** Başvurunuzun **değerlendirmeye alınabilmesi için etkinleştirilmesi** gerekmektedir. Etkinleştirme işlemi için e-posta adresinize bir ileti otomatik olarak gönderilecektir.

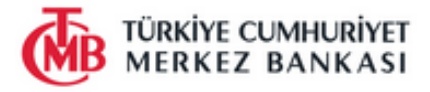

#### Başvurunuzu sonuçlandırmak için etkinleştirmeniz bekleniyor

adresinize **etkinleştirme** iletisi gönderilmiştir. İletideki bağlantıya tıklayarak, son başvuru tarihine kadar başvurunuzu etkinleştirmeniz gerekmektedir. Etkinlestirmedižiniz takdirde, basvurunuz dežerlendirmeve alınmavacaktır. Size iletilen e-postadaki güncelleme linkini kullanarak son başvuru tarihine kadar başvurunuz üzerinde değişiklik yapabilirsiniz.

Etkinleştirme iletisi, e-posta adresinizin yığın ileti (spam mail) bölümüne gidebileceğinden dolayı,bu bölümü de kontrol etmeniz önerilmektedir.

Başka bir sınav başvurusu yapmak için buraya tıklayın. Güvenlik nedeniyle TC Kimlik No ve e-postanızı tekrar girmeniz gerekecektir.

Çıkış

Başvuru ile ligili sorunlarınız için bize g-posta ile ulaşabilirsiniz.

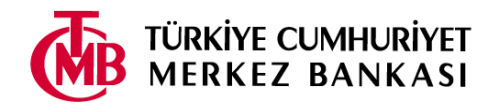

6. E-postanıza "Başvuru etkinleştirme/güncelleme" başlıklı bir ileti gelecektir. İletide yer alan "etkinleştirme/güncelleme sayfası" linkini tıklayınız.

TC Kimlik Numaralı Aday, Sayın

Türkiye Cumhuriyet Merkez Bankası'na yaptığınız başvurusunu etkinleştirmek veya güncellemek için etkinleştirme/güncelleme sayfasını, aşağıdaki parola ile birlikte kullanınız. Başvurunuzun geçerli olabilmesi için son başvuru tarihine kadar etkinleştirme işlemini yapmanız gerekmektedir.

Parola

Uyarı: Başvurunuzu etkinleştirmeden güncelleme yapamazsınız.

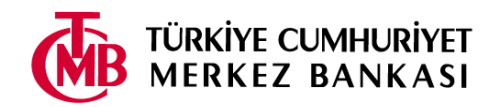

7. TC Kimlik Numaranızı ve "Başvuru etkinleştirme/güncelleme" iletisinde yer alan parolayı yazdıktan sonra "Etkinleştir" tuşuna basınız. **UYARI:** Başvurular etkinleştirilmeden, güncelleme işlemi yapılmamaktadır.

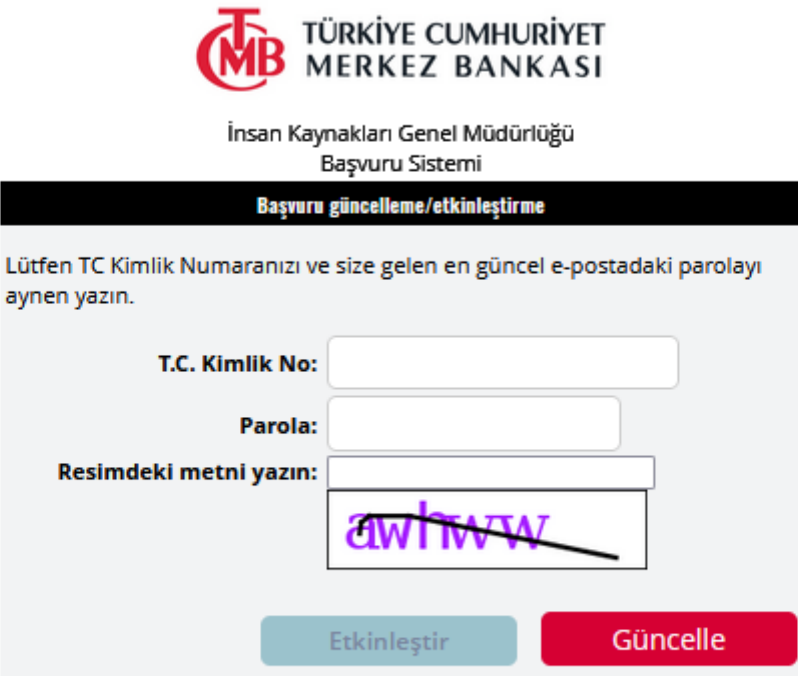

ā

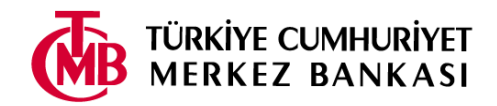

8. "Başvurunuz başarıyla etkinleştirildi" penceresi açılacaktır. Ayrıca, e-postanıza aynı bilgileri içeren "Başvurunuz etkinleştirilmiştir" başlıklı bir ileti gönderilecektir.

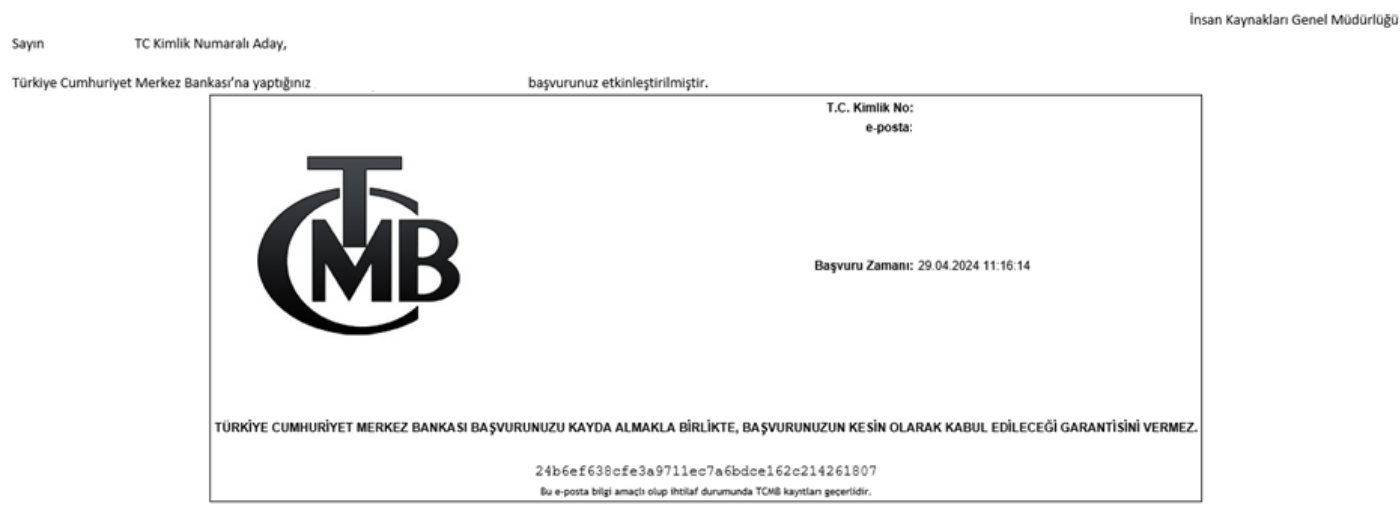

Türkiye Cumhuriyet Merkez Bankası'na gösterdiğiniz ilgi için teşekkür ederiz

Bu aşamanın ardından başvurunuz tamamlanmıştır. Başvuru ile ilgili sorularınız için bize ["isealim@tcmb.gov.tr"](mailto:isealim@tcmb.gov.tr) e-posta ulaşabilirsiniz. İşe alım sürecimizde başarılar dileriz.

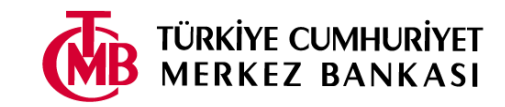